## **INSTRUCTIVO PARA TRANSFERENCIAS ELECTRÓNICAS (PSE) EN EL PORTAL DEL BANCO AGRARIO**

Este instructivo define el procedimiento para realizar de manera efectiva una trasferencia electrónica hacia las cuentas del Tesoro Nacional en el Banco Agrario.

### **Paso 1 Registro en el portal "comprasypgospse.com"**

Este registro previo es indispensable para las personas las personas naturales y/o jurídicas, si usted ya está registrado continúe al paso 2, sino realice las siguientes acciones:

I. Ingrese a la página [www.comprasypagospse.com](http://www.comprasypagospse.com/)

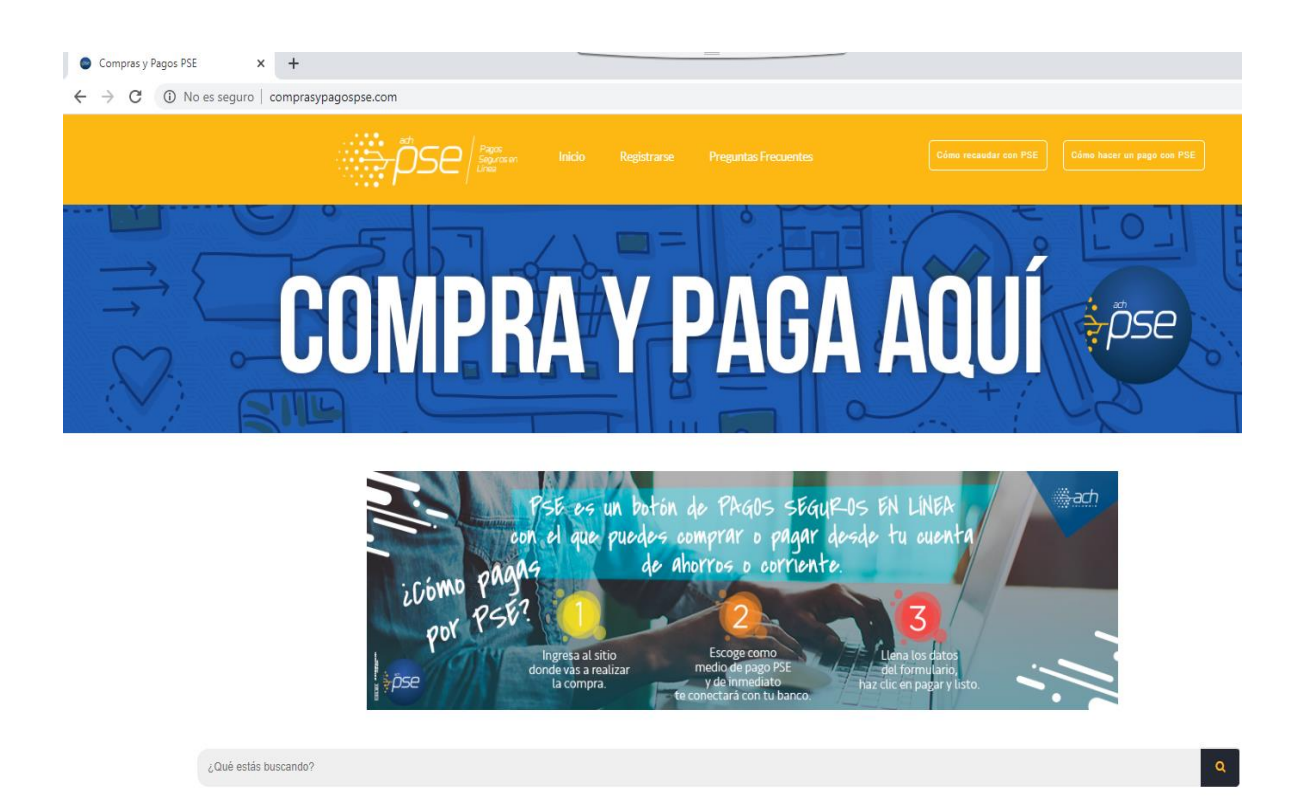

II. Haga clic en el botón "Registrarse"

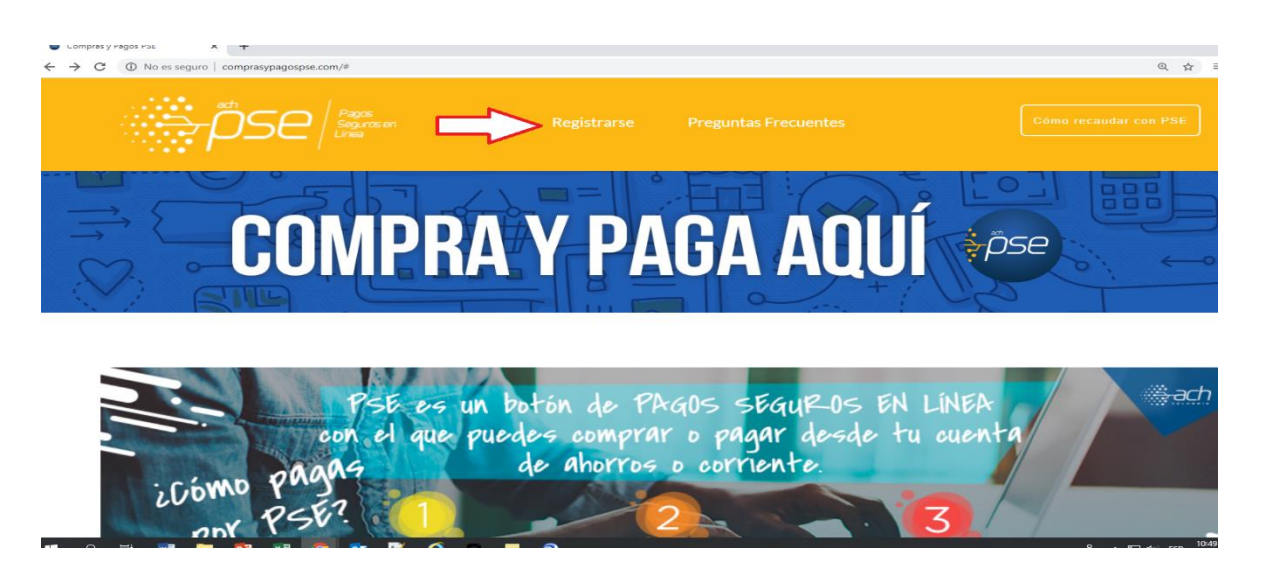

III. Escoja entre persona natural o jurídica, según sea su caso.

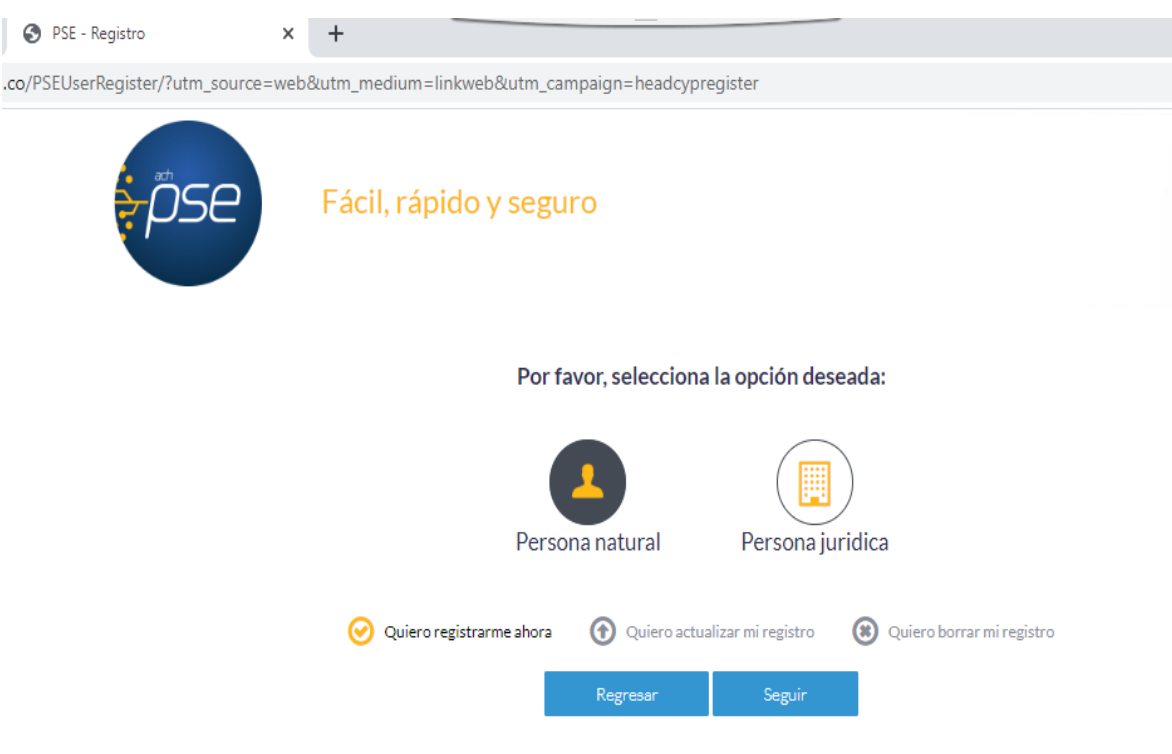

## IV. Diligencie el formato de registro.

(a) Persona natural Persona natural Persona juridica

Al diligenciar el formulario dale clic al botón "Registrar" y listo, podrás empezar a realizar tus pagos con PSE<br>y disfrutar sus beneficios.

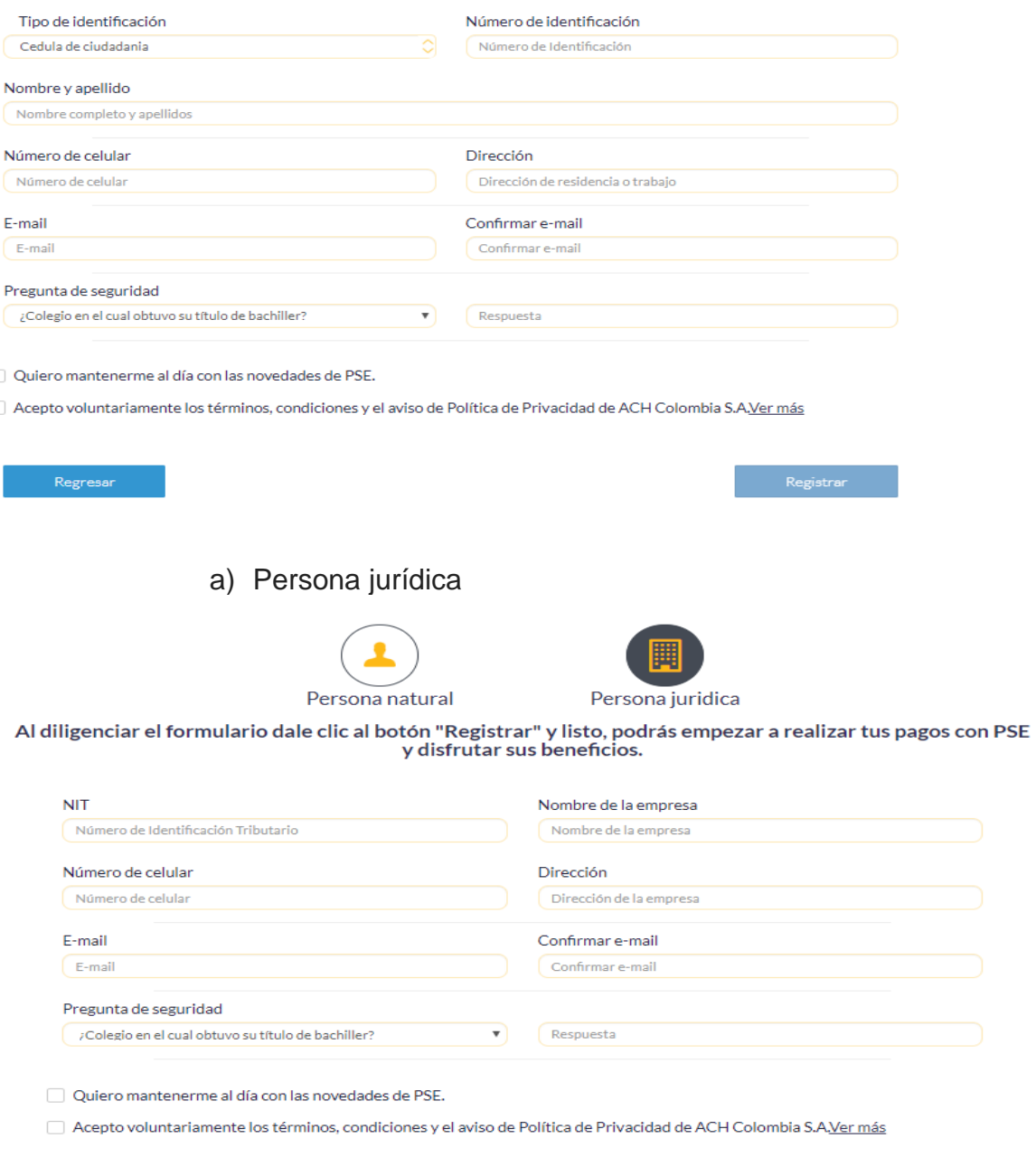

Regresar

V. Haga clic en el botón "Registrar" una vez haya incluido toda la información.

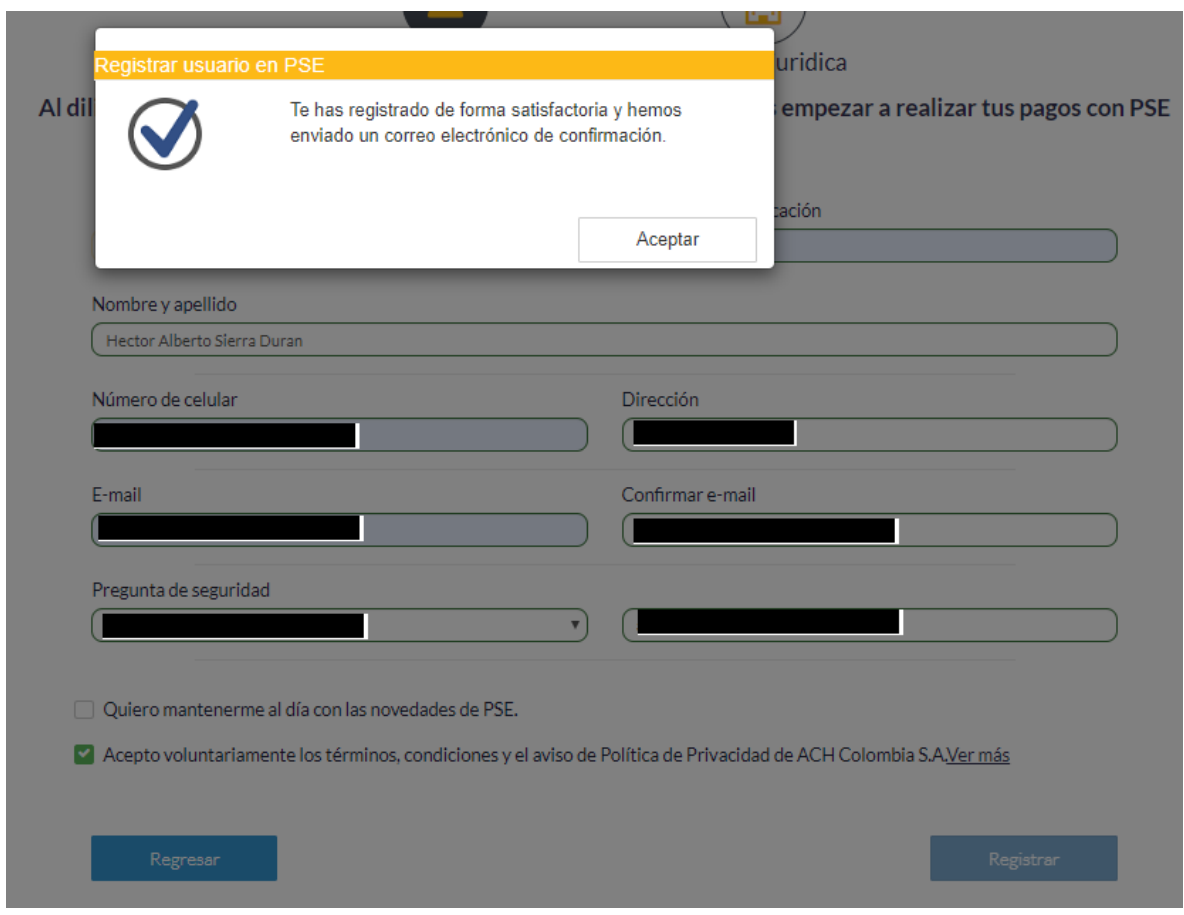

VI. Verificar en el correo personal u oficial la recepción de aceptación de la inscripción efectuada

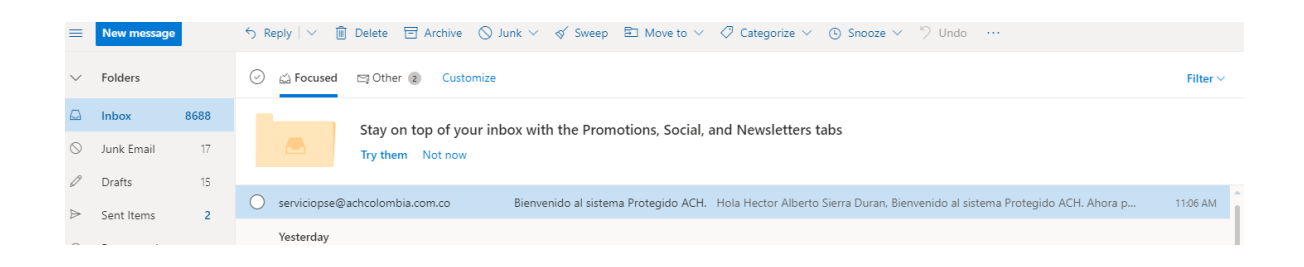

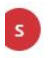

serviciopse@achcolombia.com.co Mon 3/16/2020 11:06 AM Hector\_sierra\_duran@hotmail.com <>

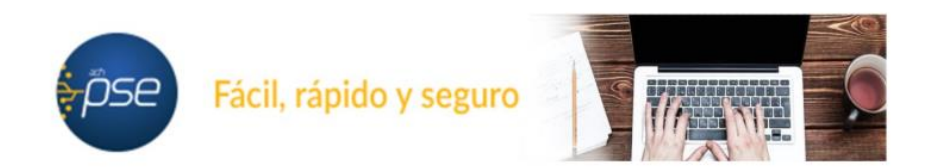

#### Hola Hector Alberto Sierra Duran,

#### Bienvenido al sistema Protegido ACH.

Ahora podrás realizar Pagos y Compras de forma segura a través de PSE.

Visita el siguiente sitio web y descubre nuevas empresas donde podrás comprar y pagar con PSE: www.comprasypagospse.com.

"AVISO DE CONFIDENCIALIDAD: La información contenida en este email está destinada para el uso del individuo o entidad a la cual está direccionado y contiene información que es de carácter Confidencial o Privada. Si usted no es el destinatario autorizado, cualquier retención, distribución, utilización, divulgación o copia del presente mensaje está terminantemente prohibida y puede ser sancionada por la ley. Si por error recibe este mensaje, favor notificar al remitente o a la dirección https://www.pse.com.co/inicio en el botón habla con nosotros, y elimine el mensaje y cualquier copia del mismo de forma inmediata. Este mensaje ha sido revisado con software antivirus, para evitar que contenga código malicioso que pueda afectar sistemas de cómputo, sin embargo, es responsabilidad del destinatario confirmar este hecho en el momento de su recepción. El presente mensaje no es una declaración oficial de ACH COLOMBIA S.A ni de ninguno de sus miembros de los cuerpos directivos de la compañía. Gracias."

## **Paso 2 Pago a la DTN PSE**

## 1) Ingrese a la Página oficial del Banco Agrario "bancoagrario.gov.co"

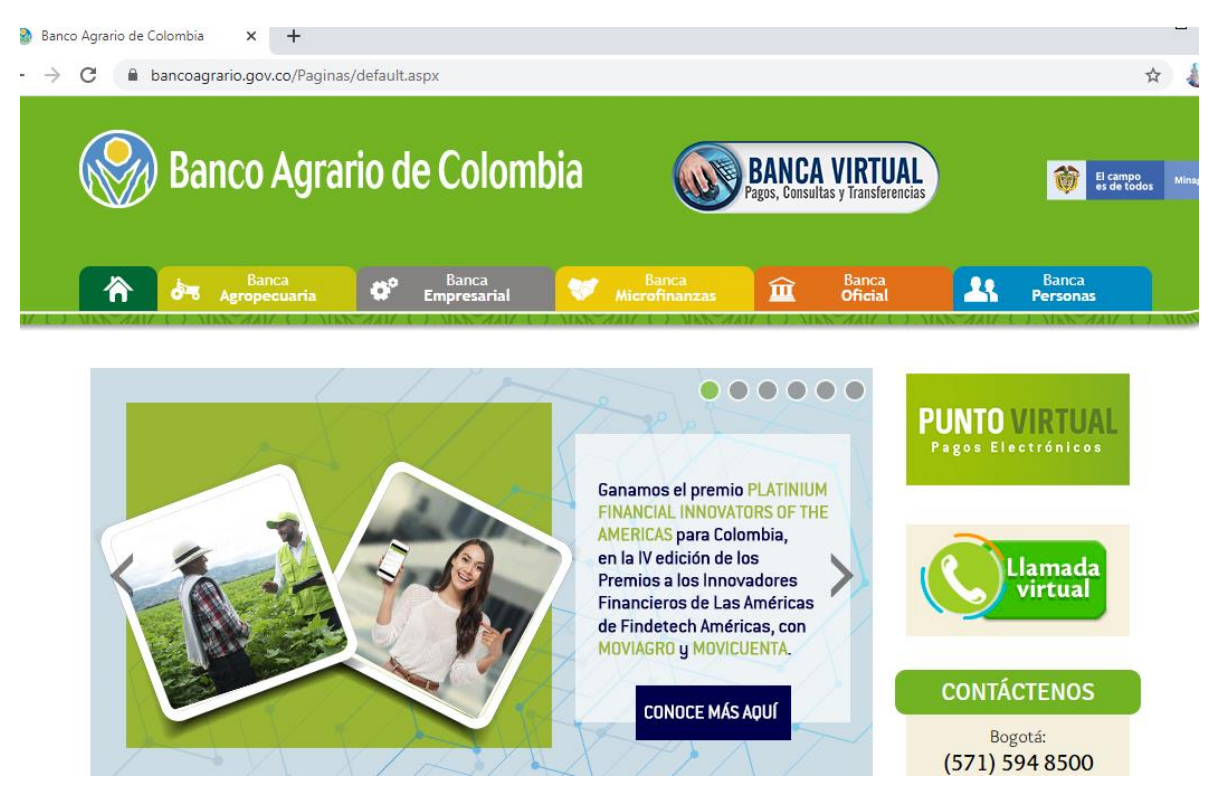

V1.0. 2020 H.C.D.

2) Ingrese al punto Virtual dando clic a la imagen señalada

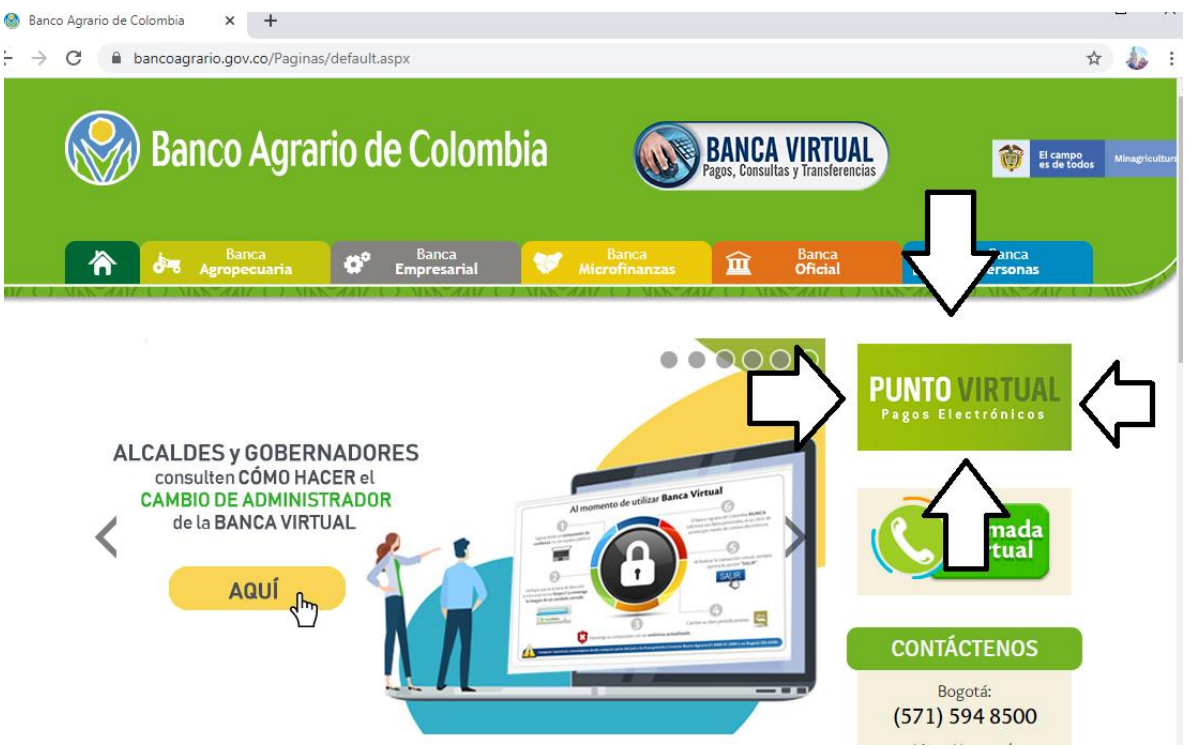

3) Se desplegará el siguiente menú.

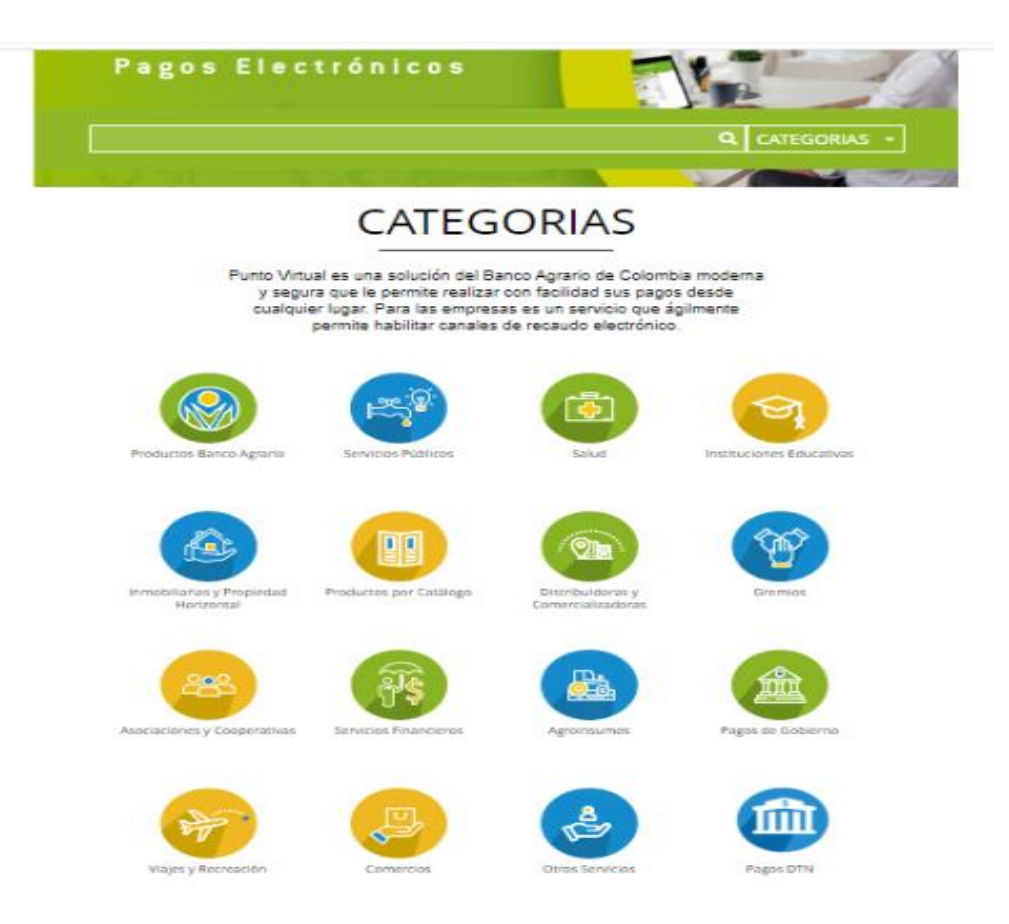

4) Seleccionar o hacer clic en PAGOS DTN

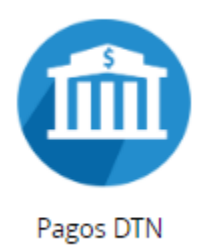

5) Se desplegara el siguiente Menú, el cual relaciona las cuentas habilitadas para realizar transferencia electrónicas

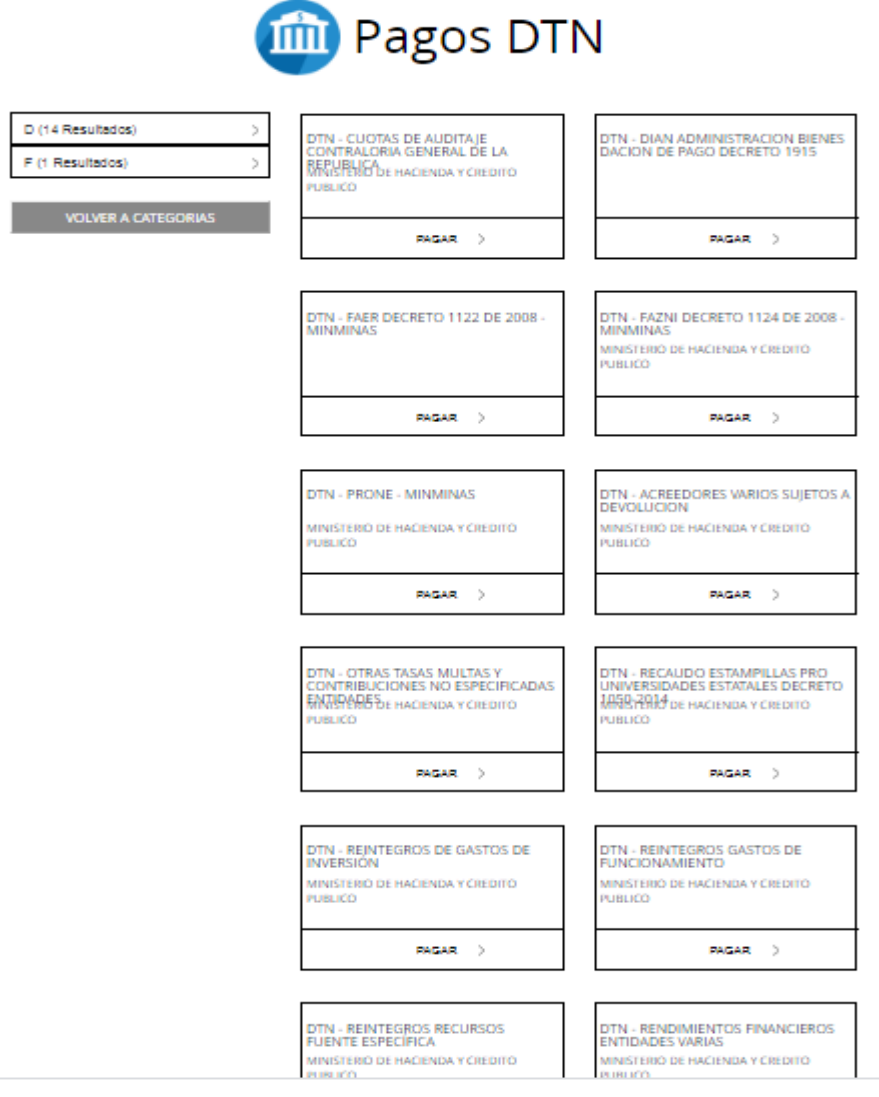

Recuerden que cada cuenta tiene un concepto de consignación se hará un ejemplo con la cuenta DTN REINTEGROS GASTOS DE INVERSION

6) La platilla de pago como muestra el siguiente ejemplo es igual para todas las cuentas, esta plantilla se divide en 7 pasos los cuales serán explicados uno a uno.

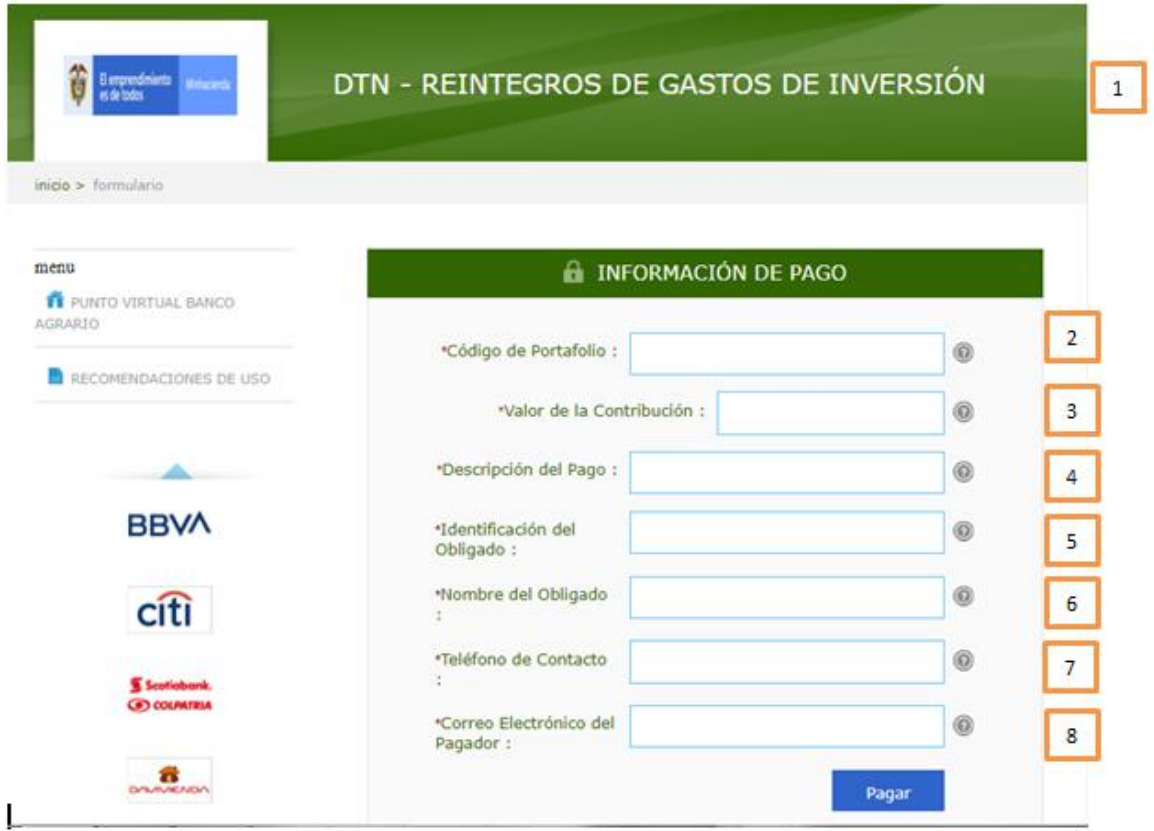

Campo 1: Indica el nombre de la cuenta

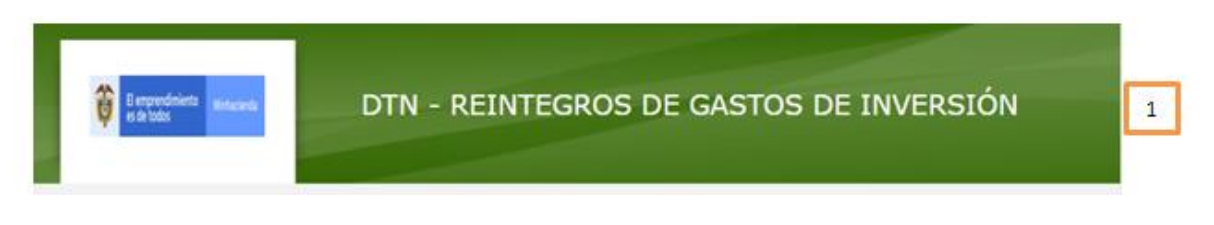

 Campo 2: En este campo se debe registrar el código de portafolio usado en el Banco República, el cual es de tres (3) dígitos,

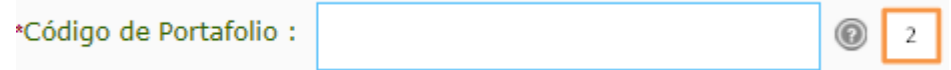

 Campo 3: Se debe registrar el valor va a transferir. (se puede diligenciar con centavos separándolos con un punto)

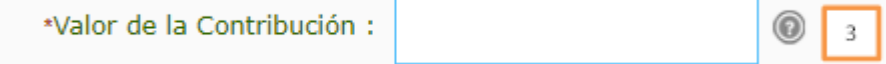

 Ítem 4: Se debe describir de manera corta el concepto del pago que está realizando.

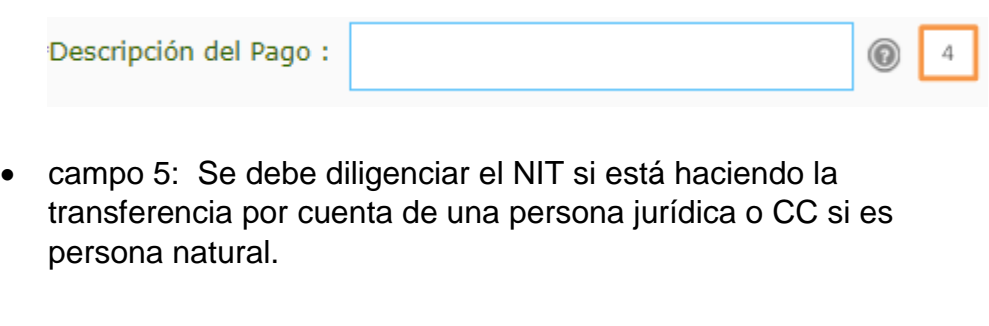

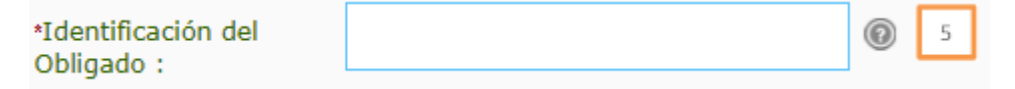

 Campo 6: Si usted actúa en nombre de una persona jurídica debe colocar el nombre de la entidad para la cual está actuando, pero si usted en nombre propio, como persona natural, debe registrar sus nombre y apellidos

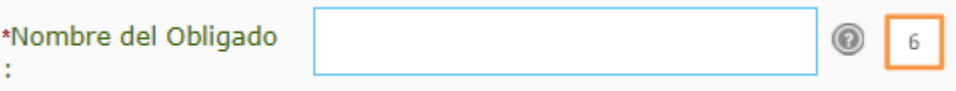

 Campo 7: Se recomienda colocar el número de Celular en caso de requerir mayor información de la transferencia.

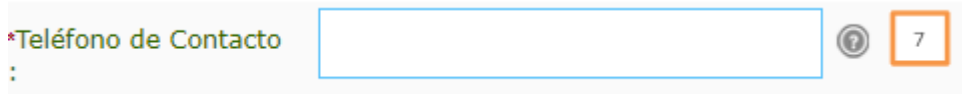

 Campo 8: debe registrar el correo electrónico de la entidad o el personal, según sea el caso

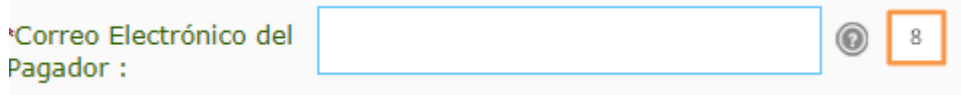

## Ejemplo:

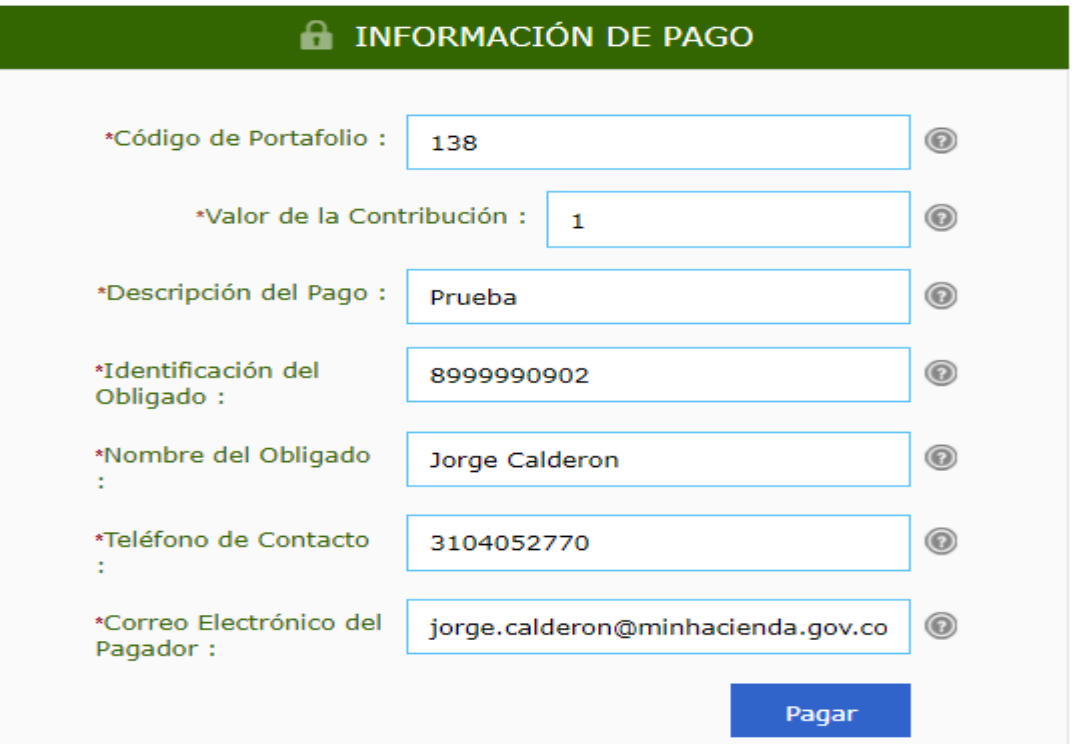

7) Una vez registrados los datos oprimir clic en el botón Pagar, confirme los datos en el formulario como muestra la imagen.

# Favor verifique la información:

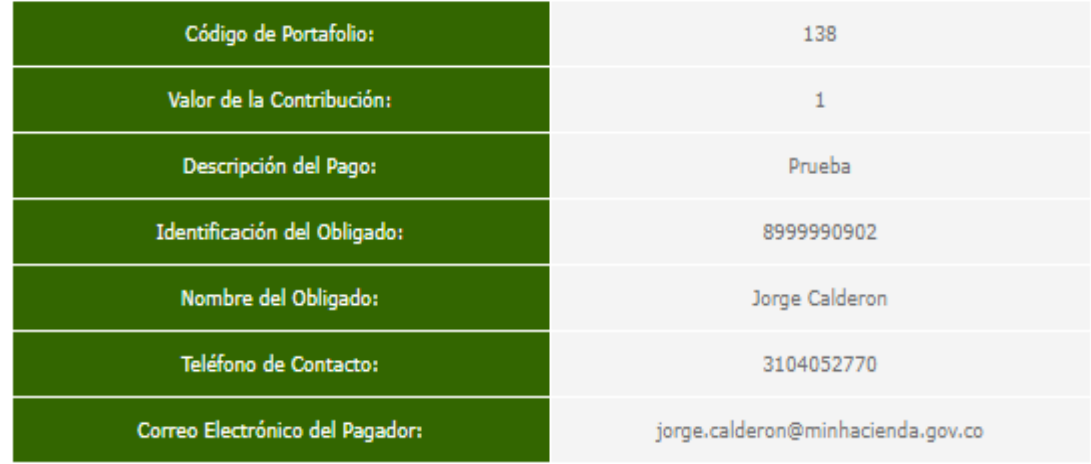

\* Esta transacción esta sujeta a verificación

Total a Pagar en pesos Colombianos

8) Seleccione el banco del cual usted va a transferir los recursos, oprimir clic sobre el nombre del banco y después oprimir clic en "continuar":

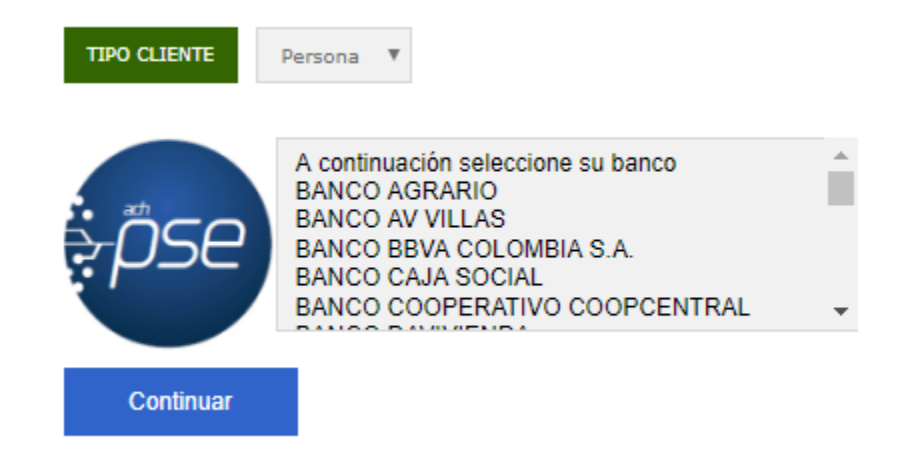

9) A continuación se desplegara la siguiente pantalla, recuerde se debe diligenciar el correo electrónico registrado en " [www.comprasypagospse.com"](http://www.comprasypagospse.com/)

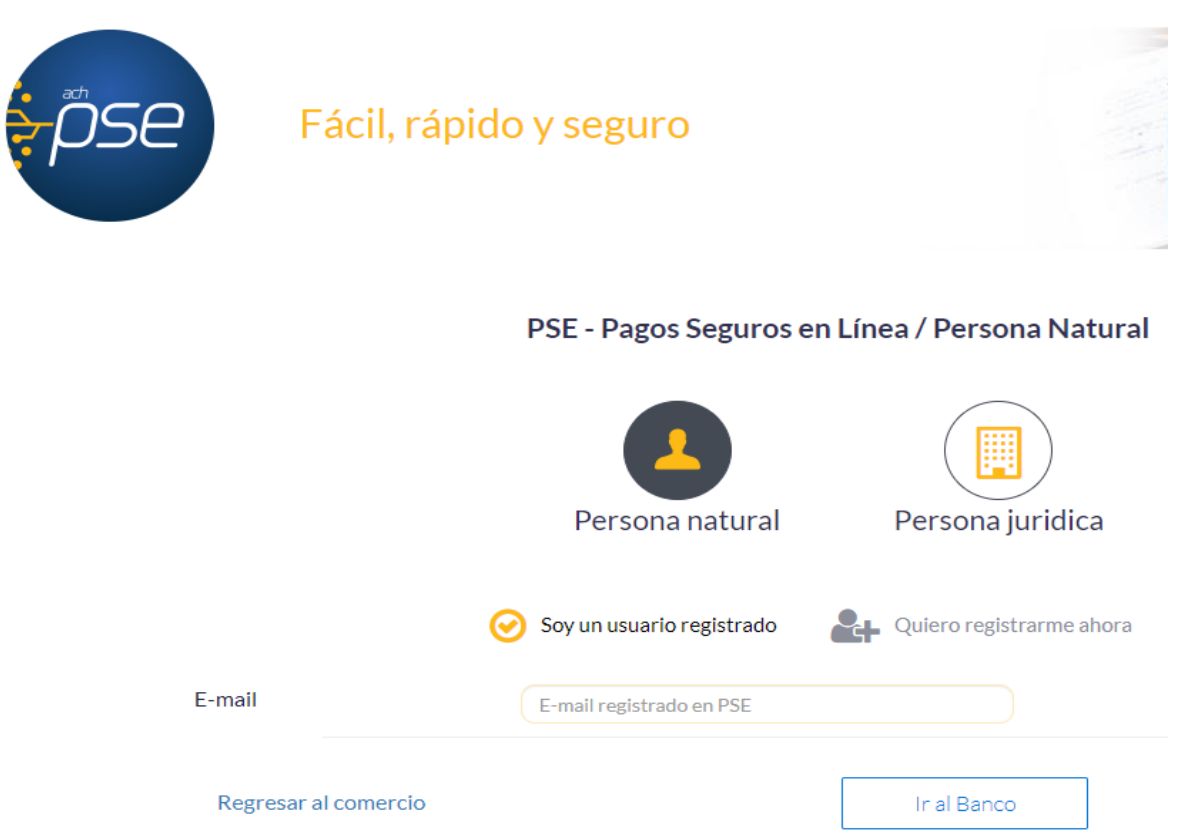

10)En ese punto usted deberá proceder a realizar las acciones que le indique su banco comercial en el cual tiene abierta la correspondiente cuenta a debitar.

11)Una vez finalice la trasferencia el portal del Banco Agrario les entregara una factura como la siguiente:

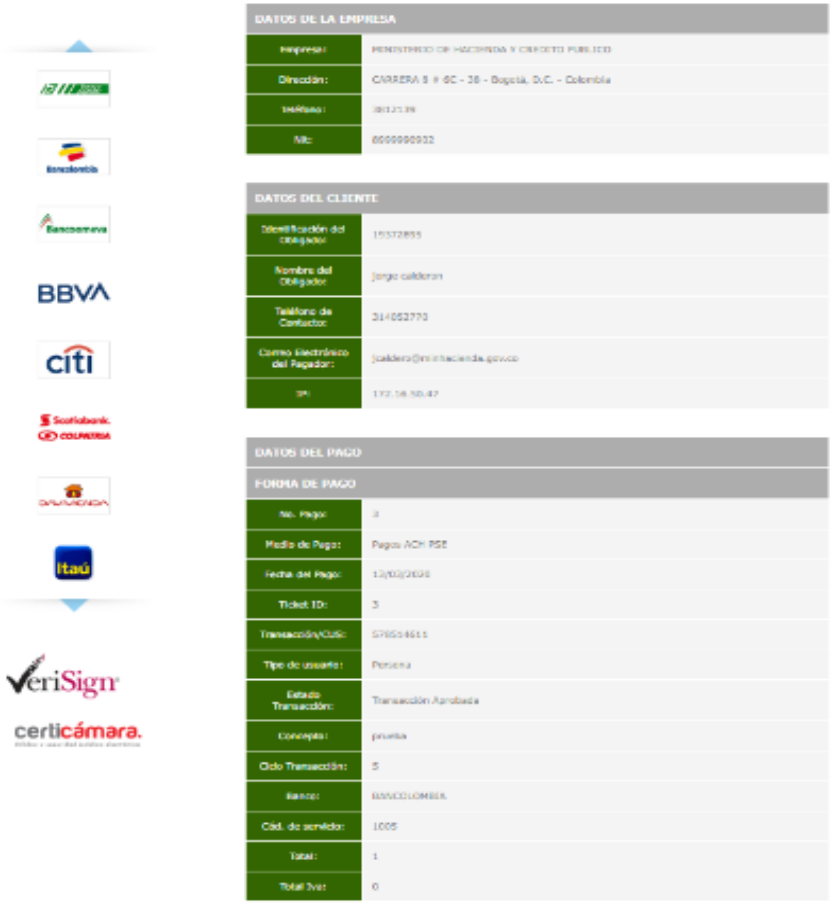

\* Esta transacción esta sujeta a venticación

12)Adicionalmente su banco comercial le entregara también un comprobante de pago como el siguiente:

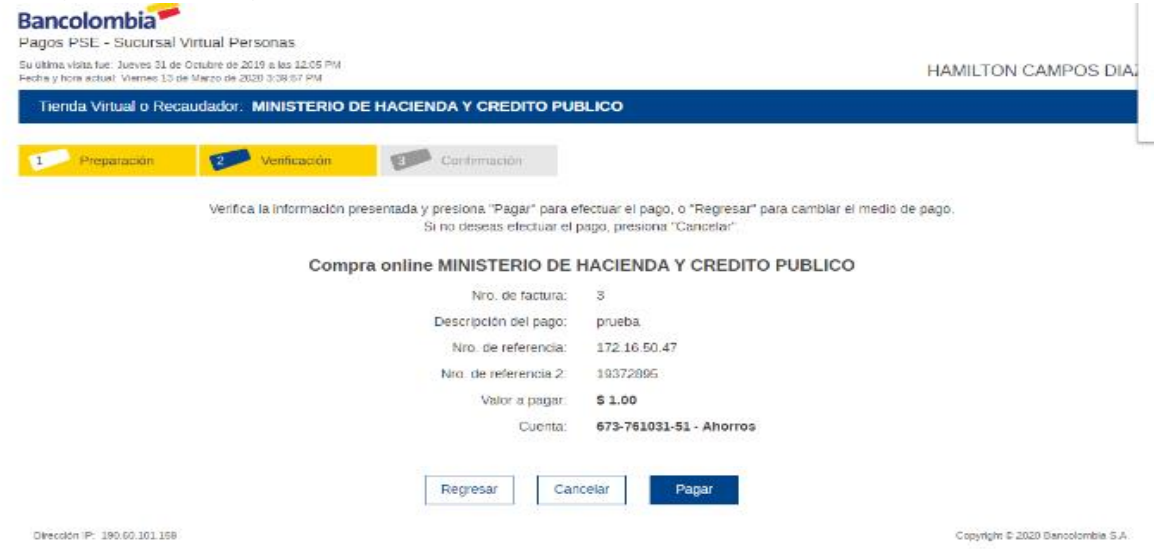